**Guía del usuario**

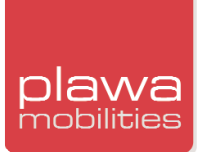

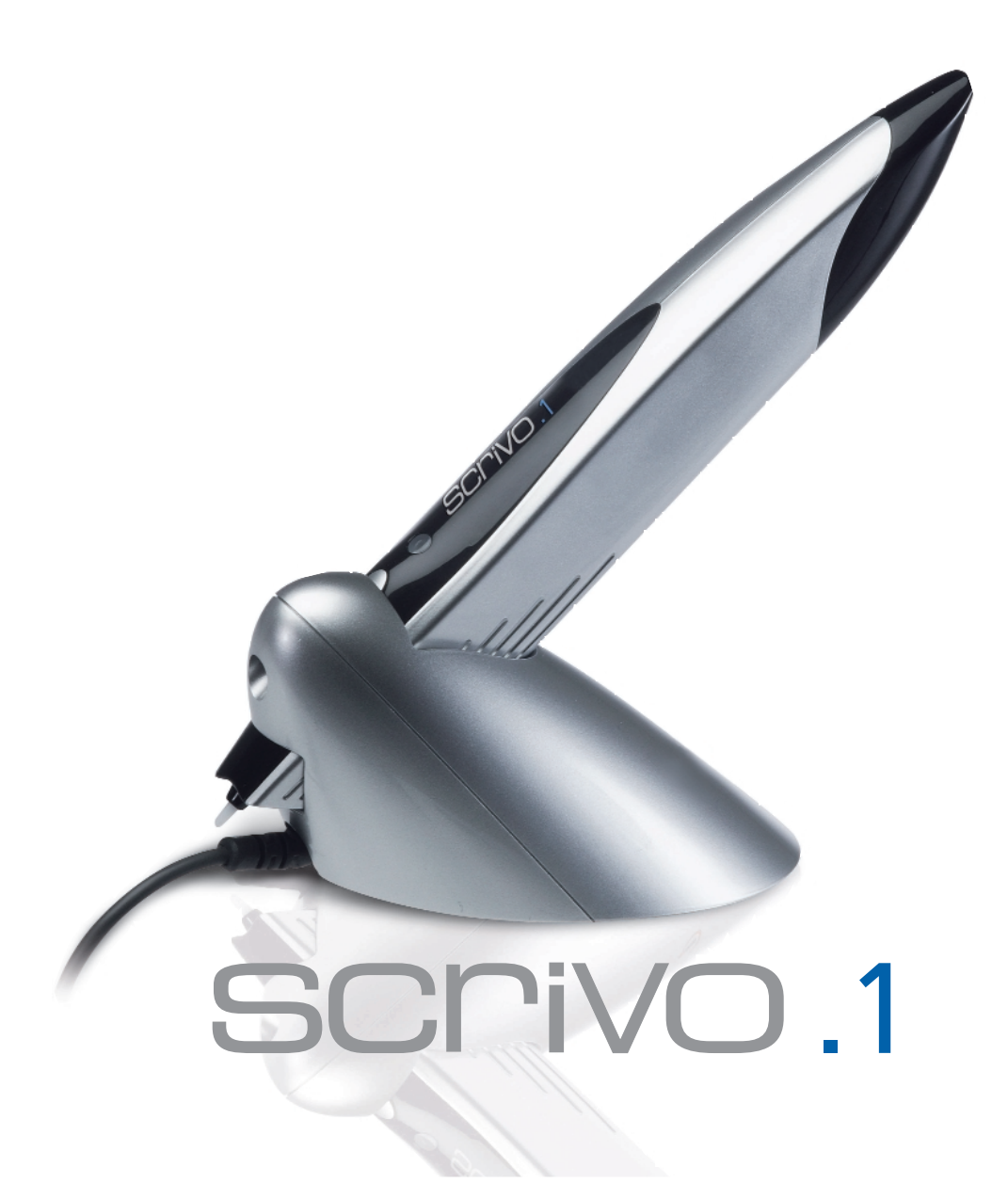

- **\_ Especificaciones del producto y requisitos del sistema**
- **\_ Cómo usar scrivo.1**
- **\_ Instalación y configuración Bluetooth**
- **\_ Instalación y configuración del controlador de scrivo.1**
- **\_ Cómo usar la herramienta Finger NoteTM**

# plawa

# **Agradecimientos**

Gracias por haber adquirido **scrivo.1**. Ha tomado una excelente decisión al adquirir este dispositivo de entrada digital: **scrivo.1** está diseñado para realizar múltiples funciones de forma sencilla.

#### **Marcas**

**scrivo.1**, el logotipo **scrivo.1** y el logotipo de **plawa mobilities** son marcas registradas de plawa-feinwerktechnik GmbH & Co. KG. Los demás nombres de productos mencionados en esta guía son marcas o marcas registradas de sus respectivos propietarios.

### **Aviso sobre el manual**

**plawa** se reserva el derecho a realizar cambios en este manual y en el equipo descrito en él sin previo aviso. Se ha puesto gran empeño en procurar que el manual esté exento de errores y omisiones. No obstante, **plawa** no ofrecerá ninguna garantía incluyendo, sin limitación, cualquier garantía implícitas de comerciabilidad y adecuación para un fin particular con respecto a este manual. **plawa** no asumirá ninguna responsabilidad por los errores contenidos en este manual, así como por los daños especiales o derivados de la entrega de este manual, el uso de este manual para utilizar el equipo o en relación con el rendimiento del equipo al usarlo.

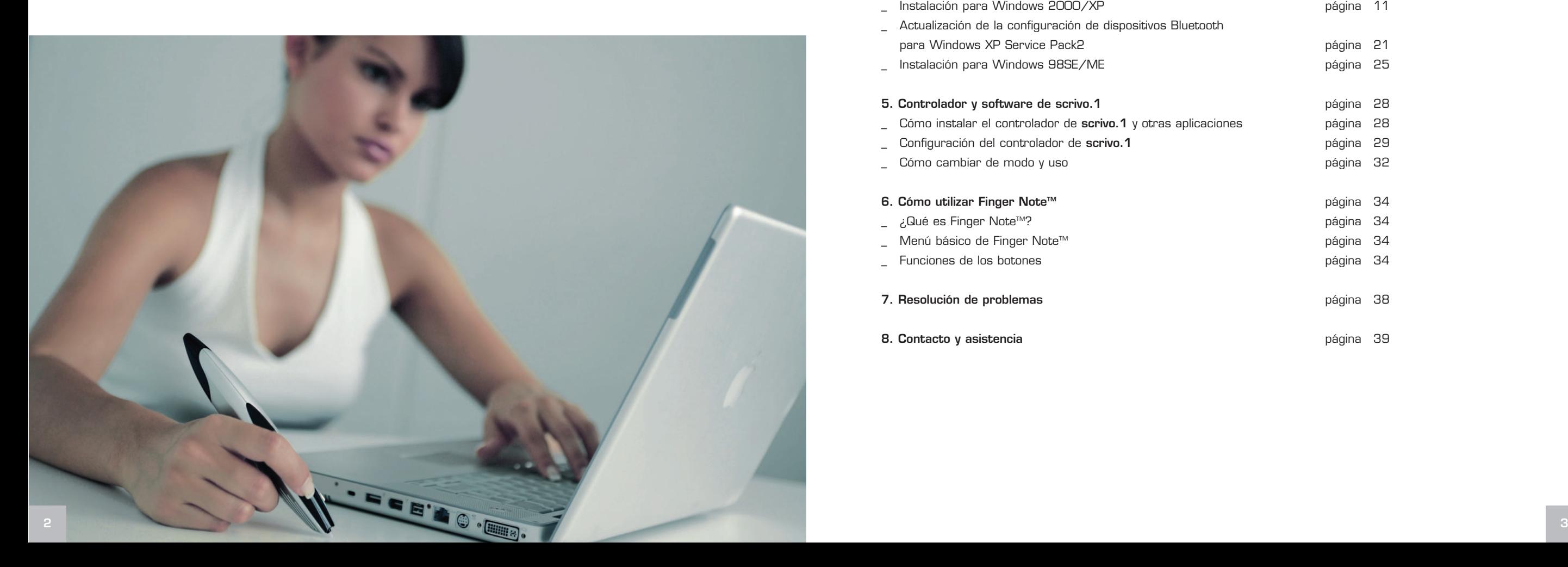

#### **Índice**

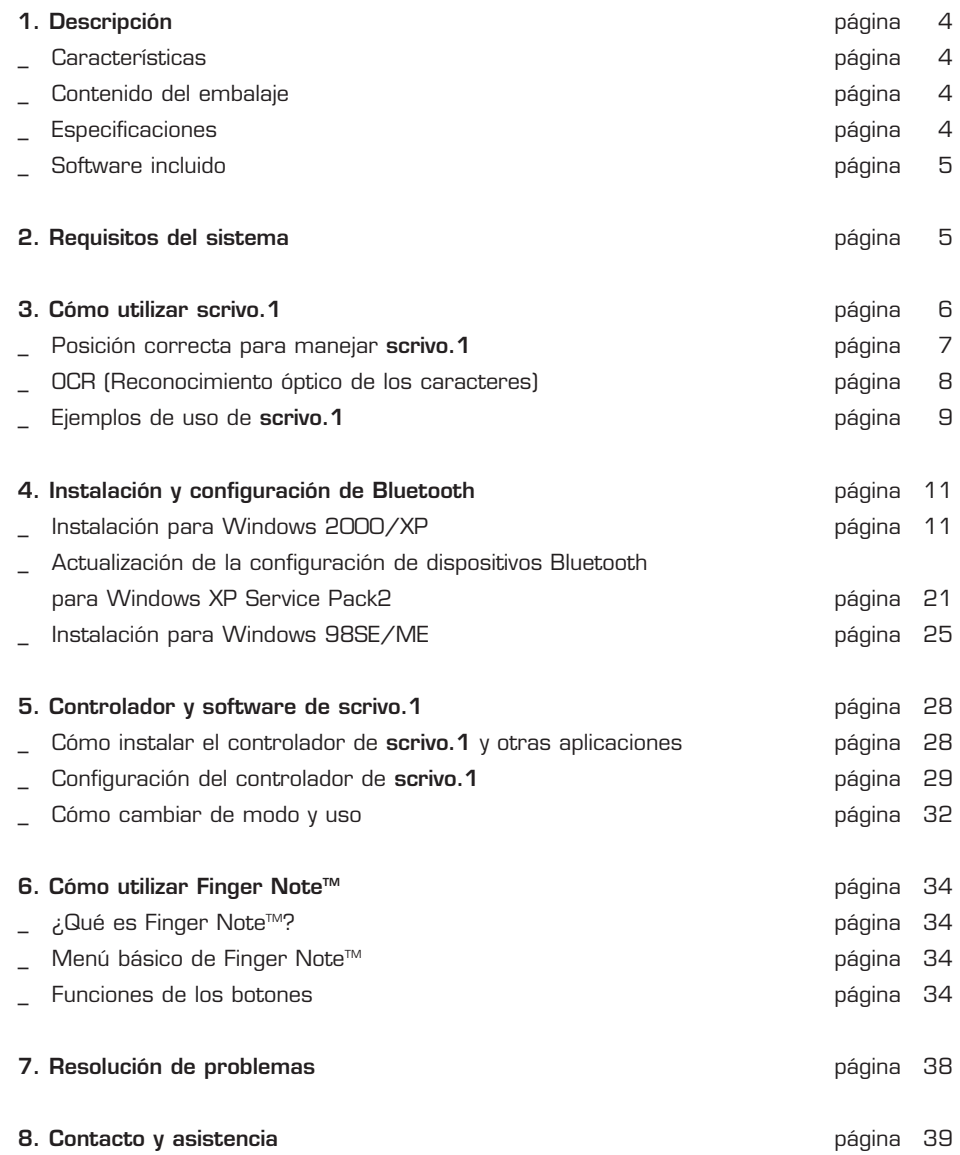

# **1. Descripción**

**scrivo.1** es un ratón con forma de lápiz que permite al usuario controlar el ordenador y escribir en él. Gracias a la tecnología de navegación óptica y la tecnología de los ratones informáticos, **scrivo.1** es ligero y resistente. **scrivo.1** no requiere grandes superficies para escribir, por lo que es ideal para usuarios de equipos portátiles y para lugares con espacio limitado.

### **Características**

- Navegación óptica y tecnología de desplazamiento con el ratón.
- \_ Portátil y cómodo: ligero y resistente. Perfecto para usuarios de equipos portátiles.
- \_ Diseño ergonómico: se adapta cómodamente a la mano. No se producen daños en las
- muñecas por periodos prolongados de uso.
- \_ Conexión USB
- \_ Incluye la herramienta informática "Finger NoteTM" (para los usuarios de PC exclusivamente) para sacar el máximo provecho de **scrivo.1**.

### **Contenido del embalaje**

- \_ **scrivo.1**
- Estación base (Receptor)
- \_ Manual
- \_ Alfombrilla
- \_ CD con software Finger NoteTM
- CD con el controlador

### **Especificaciones**

- Comunicación: Bluetooth
- Frecuencia: 2,4 GHz
- Alcance: 10 metros
- \_ Resolución: 800 ppp
- Conexión: USB
- Pila: 3,7 VDC, 400mA Li-Polimero
- \_ Autonomía durante el uso continuado: 5 horas
- Autonomía en espera: 26 horas (80 horas en modo de ahorro de energía)
- **scrivo.1**
- \_ Dimensiones: 157 (L) x 18 (An) x 30 (Al) mm
- $-$  Peso: 40 g
- Alimentación: pila recargable de 3,7 V

#### **Estación base:**

- Dimensiones: 108 (L) x 49 (An) x 42 (Al) mm
- Peso: 100 g (cable incluido)
- Longitud del cable: 1,7 m
- Alimentación: por USB (DC 5V)

### **Software incluido**

#### **Finger Note<sup>™</sup>** (para los usuarios de PC exclusivamente)

Cree notas y anotaciones en cualquier programa. El programa se integra en Microsoft PowerPoint, Word, Excel en forma de diapositivas. El usuario puede guardar diapositivas con las notas creadas (Formato de archivo de imagen). El programa es muy útil para realizar presentaciones (Consulte "Cómo usar Finger Note<sup>™")</sup>.

### **Práctica integración en otras aplicaciones\***

- Paint: permite al usuario escribir y dibujar en Microsoft Paint, dentro de Accesorios con más libertad que un ratón tradicional.
- \_ Windows XP u Office XP posibilitan usar la función de reconocimiento de texto (OCR) incluida en Office XP.
- \_ Mayor comodidad de uso con programas informáticos comparado con las tabletas gráficas.

# **2. Requisitos del sistema**

#### **Para utilizar scrivo.1 se necesitan los siguienteas requisitos:**

- \_ Pentium II 400 MHz o equivalente.
- \_ Sistema operativo: Windows 98SE/ME/2000/XP, Mac OS 9.2-X
- \_ Memoria: 32 MB o superior
- Disco duro: 11,5 MB de espacio libre como mínimo
- \_ HID con puerto USB

\*No se puede utilizar en ordenadores sin puerto USB. \*Se necesita software adicional para utilizarlo en PDAs o teléfonos móviles. plawa mobilities

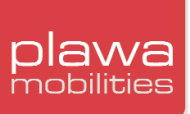

# **3. Cómo utilizar scrivo.1**

**scrivo.1** cuenta con un interruptor de encendido, dos botones de función y dos indicadores.

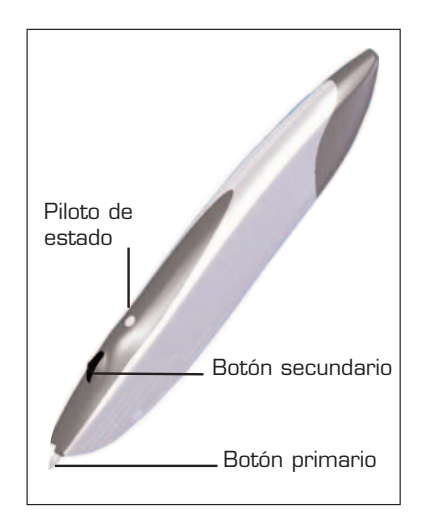

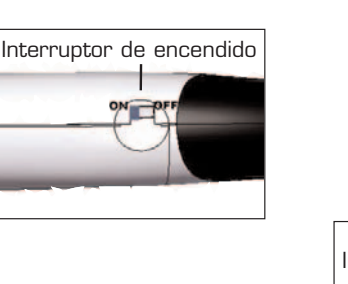

Botón "reset"

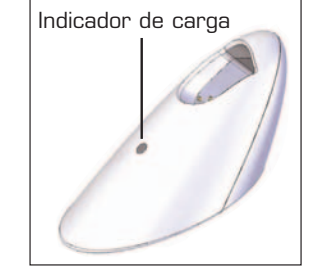

### **Interruptor de encendido**

Utilice el botón situado en la parte inferior del lápiz para encenderlo y apagarlo. El interruptor debe estar en la posición de encendido (ON) antes de utilizarlo. Ponga el interruptor en la posición de apagado (OFF) si no va a utilizarlo durante periodos prolongados.

#### **Botón "reset"**

Restablece la configuración inicial del lápiz. Una vez iniciado, el piloto de estado quedará iluminado de color verde.

### **Botón principal: Punta del lápiz**

Situado en el extremo de **scrivo.1** tiene la misma función que el botón izquierdo de un ratón tradicional.

#### **Botón secundario**

Situado en la parte frontal superior de **scrivo.1** tiene la misma función que el botón derecho de un ratón tradicional. Al desplazar el interruptor de desplazamiento, funciona como el botón de desplazamiento del ratón.

### **Piloto de estado**

1) Piloto verde: indica que la conexión entre el lápiz y la estación base está activa. Parpadeo constante: iniciando restablecimiento. (Parpadea durante 3 min. y se queda encendido pasados los 3 min.).

Piloto no encendido: restablecimiento completado. Parpadeo constante cada 1-2 segundos: se ha producido un corte de alimentación.

2) Piloto rojo: comprobar el estado de la pila. Recargue **scrivo.1** cuando el piloto rojo parpadee (30 min. de autonomía).

#### **Indicador de carga**

Durante el proceso de carga se activa el piloto rojo. Una vez completada la carga, se activa el piloto verde.Tiempo total de carga: 3,5 horas.

#### **Posición correcta para manejar scrivo.1**

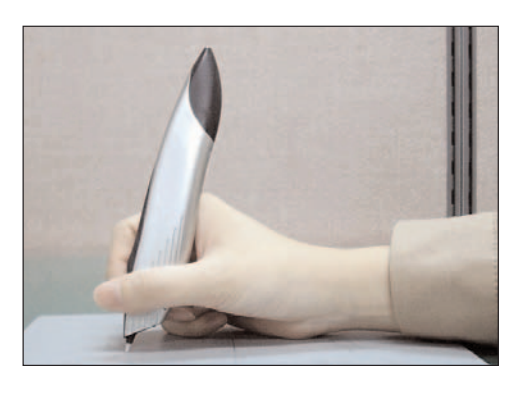

Al utilizar un bolígrafo normal, se puede escribir sobre el papel independientemente de la forma con que se sujete el bolígrafo. Por el contrario, al utilizar una pluma y poner la punta totalmente recta, no se puede escribir, pues la pluma tiene una forma distinta a los bolígrafos tradicionales. Del mismo modo, el rendimiento de **scrivo.1** depende en gran medida de la forma en que se sujete, como sucede con la pluma. Por tanto, para escribir una nota o dibujar un gráfico con **scrivo.1**, si la postura es incorrecta, el resultado no será el esperado: las letras aparecerán giradas, el eje estará inclinado, etc.

En las imágenes siguientes se muestra la postura correcta para sujetar **scrivo.1**. La parte frontal, donde está el botón de encendido, debe mirar hacia delante.

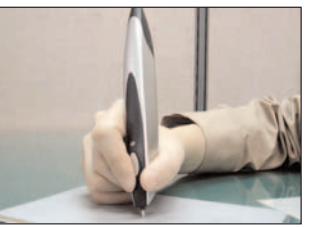

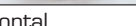

Vista frontal Vista lateral

Si el ángulo entre **scrivo.1** y la superficie es demasiado pequeño, como se muestra en la figura (a), o si la parte frontal no mira hacia delante, como se muestra en las figuras (b), (c) y (d), el lápiz no funcionará correctamente.

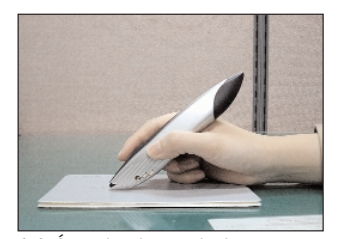

(a) Ángulo demasiado pequeño

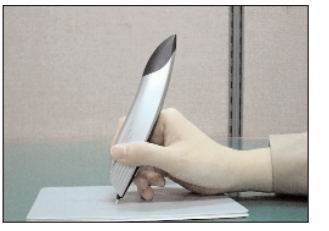

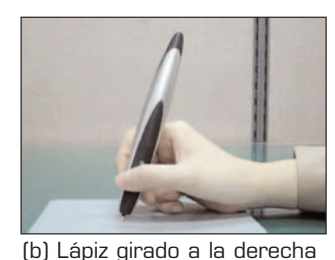

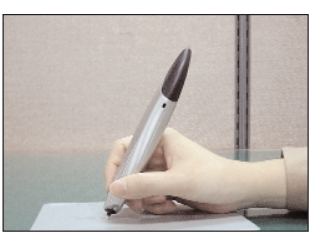

(c) Lápiz al revés (d) Lápiz girado a la izquierda

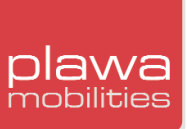

### **OCR (Reconocimiento óptico de carácteres)**

Si el usuario tiene instalado Windows XP u Office XP en su ordenador, podrá utilizar los programas de OCR para convertir sus notas en texto o guardarlas como archivo de imagen. La función de reconocimiento de texto no funcionará si no se ha instalado Windows XP y Office XP o superior.

En los entornos que admiten programas OCR, el IME Pad está situado en la barra de tareas y dicha función se puede ejecutar haciendo clic en el icono correspondiente (IME Pad). De este modo, los usuarios podrán escribir o dibujar con esta función.

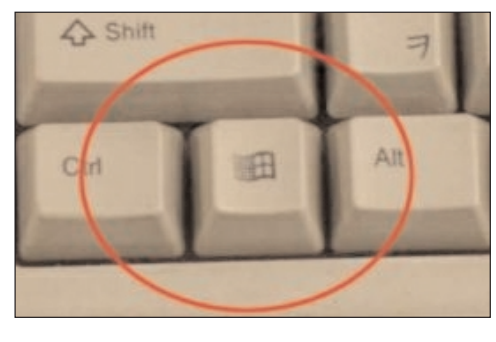

**Si no aparece la barra de tareas, haga clic en la tecla Windows, en la derecha del teclado, para abrir la barra de tareas.**

Para usar la función OCR en Windows XP, vaya a "Regional and Languages Options" (Opciones regionales e Idioma) en el "Panel de control", haga clic en "Text Services and Input Languages" (Servicios de texto e idiomas de entrada) en la pestaña "Languages" (Idiomas) para añadir la función.

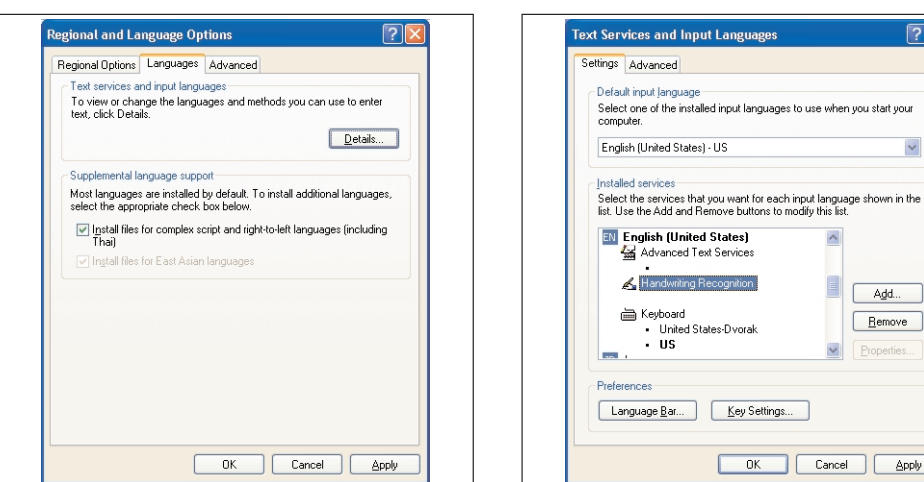

Si Windows XP no está instalado pero tiene Office XP o superior, vaya a "Text Services" (Servicios de texto) en el "Panel de control" para añadir la función OCR.

### **Alfombrilla para el ratón**

**scrivo.1** está diseñado para ser utilizado en la mayoría de superficies, excepto aquellas realizadas en materiales que no reflejan el láser, como el cristal o papel blanco. Utilice la alfombrilla incluida para obtener un resultado óptimo al escribir, dibujar o utilizar el lápiz como un ratón.

### **Cómo cambiar la punta del lápiz**

La punta del lápiz **scrivo.1** está diseñada para resistir la abrasión. No obstante, para obtener los mejores resultados, es necesario cambiar la punta tras largos periodos de uso.

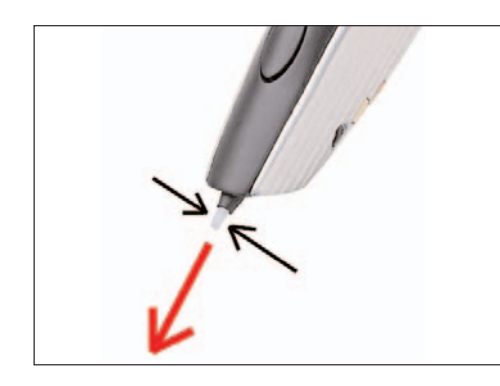

\_ Primero, prepare la punta incluida con **scrivo.1**.

\_ Sujete la punta y tire de ella en la dirección de la flecha, según se muestra en la figura de la izquierda. (Utilice unas pinzas o alicates para mayor comodidad).

\_ Introduzca la nueva punta en el hueco que ha quedado.

\_ Apoye el lápiz sobre una superficie dura y presione ligeramente la punta.

# **Ejemplos de uso de scrivo.1** (para los usuarios de PC exclusivamente)

Función OCR (MS Office XP o superior)

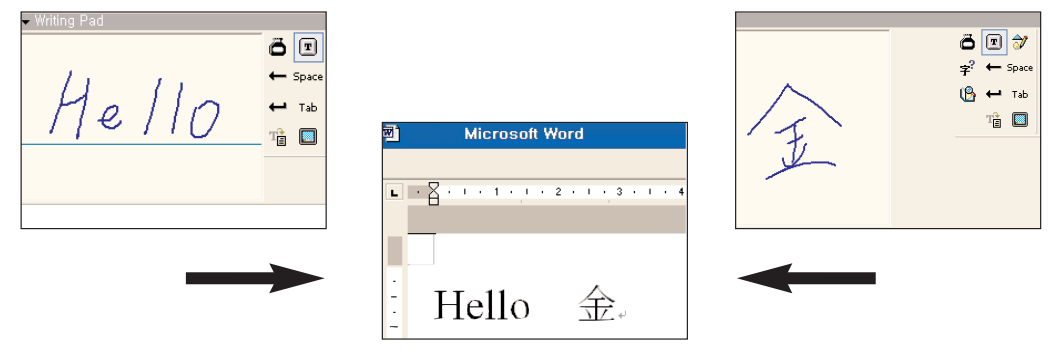

Conversión de caligrafía en texto con XP

\_ Finger Note<sup>™</sup>

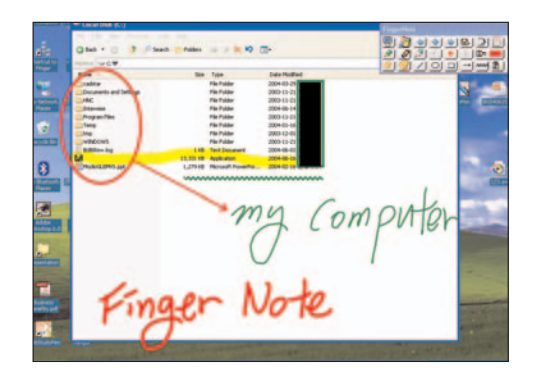

Tome notas directamente en el Escritorio con el programa Finger Note<sup>™</sup>

# plawa

# \_ Dibuje con **scrivo.1** en Microsoft Paint

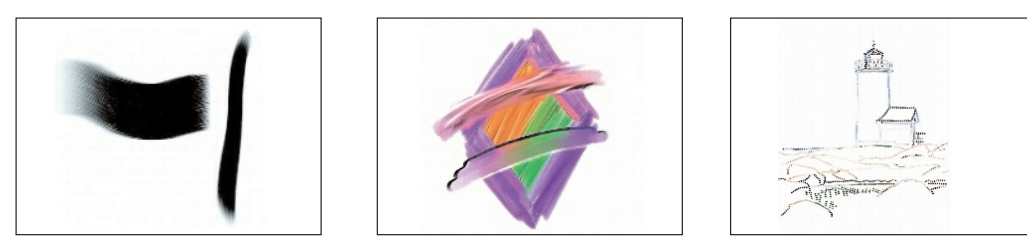

**scrivo.1** se puede utilizar con programas gráficos como Corel Painter, Adobe PhotoShop, PaintShop, Microsoft Paint. www.corel.com, www.adobe.com, www.jasc.com

Función de corrección en documentos de Word

Utilice la función de corrección en Microsoft Word. Uso práctico en aplicaciones de creación de documentos como Microsoft Excel, Power Point, etc.

Registro de firmas

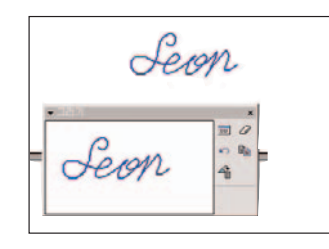

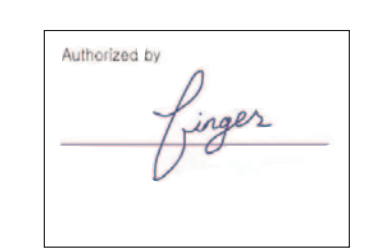

Incluya su firma en documentos MS Word, archivos PDF y otros documentos.

# **\_** Uso en Microsoft OneNote

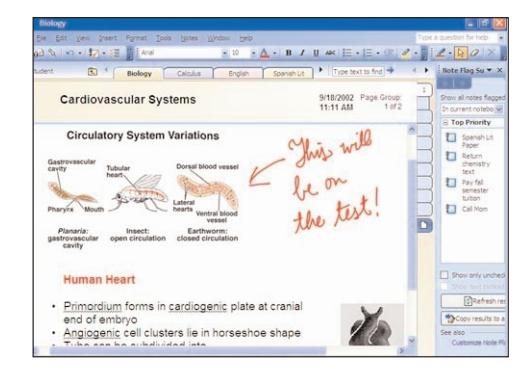

Microsoft OneNote es un programa en el que los datos se pueden introducir a través del teclado o con **scrivo.1**.

# **4. Instalación y configuración de Bluetooth**

# **4.1 Instalalación de Windows 2000/XP**

Por favor, instale el software y configúrelo en el siguiente orden: \_ Instale el software Bluetooth (BTW)

- \_ Conecte la estación base al ordenador
- \_ Configure el Bluetooth

### **Instalación del software**

1) Windows Installer se ejecuta automáticamente al introducir el CD en la unidad de CD/DVD. Si Windows Installer no se ejecuta automáticamente, utilice el Explorador de Windows para buscar el archivo **Setup.exe** en el CD y poder ejecutar el programa de instalación. Haga click en el botón **(Next)** para continuar con la instalación.

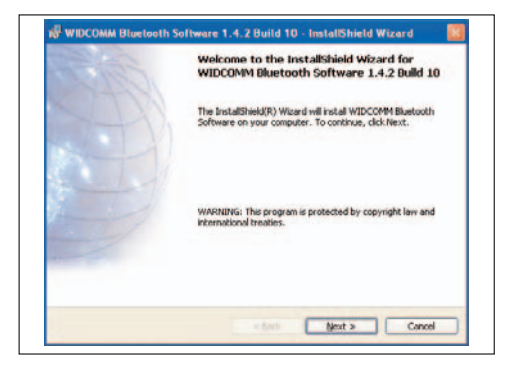

plawa mobilities

2) Lea el "**License Agreement"** (Contrato de licencia) atentamente y seleccione la optión **"I accept the terms in the license agreement"** (acepto las condiciones). A continuación, haga clic en el botón **[Next]** para continuar.

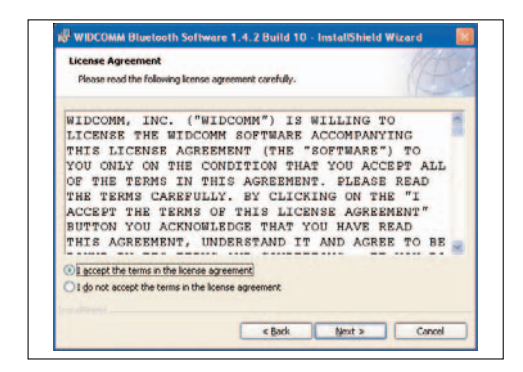

3) Determine la carpeta de destino para el software Bluetooth. Le recomendamos que elija la carpeta predeterminada. Haga clic en **(Next)** para continuar la instalación.

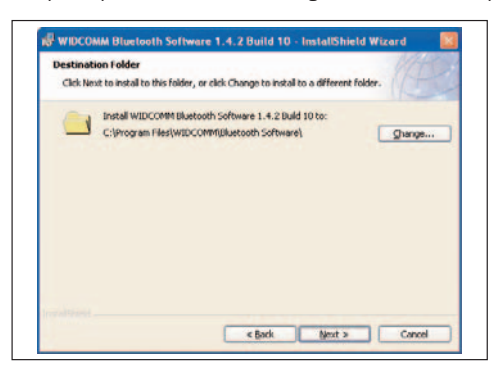

4) Cuando el equipo esté listo para la instalación, aparecerá la siguiente ventana. Haga clic en **(install)**.

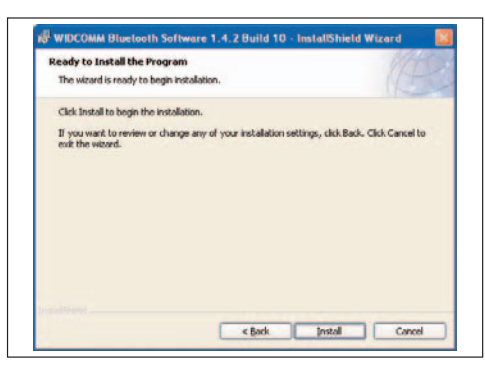

5) La imagen siguiente representa el proceso de instalación.

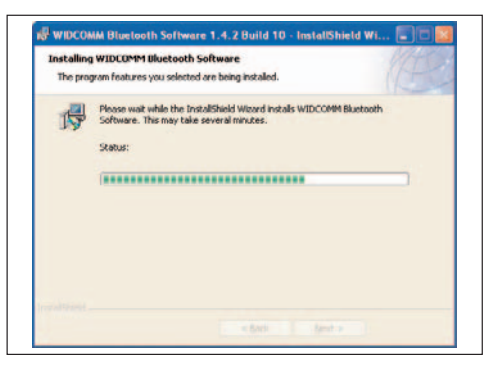

6) Durante el proceso, puede que aparezca una ventana de aviso. El mensaje le advierte de que no dispone del programa Bluetooth, pero puede continuar la instalación sin problemas.

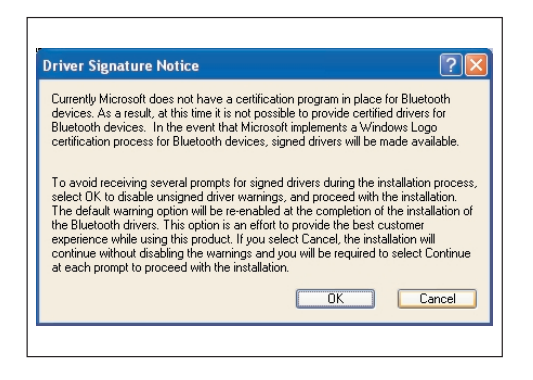

Durante el proceso, tal vez aparezca la sigurente señal de aviso. Puede continuar con la instalación.

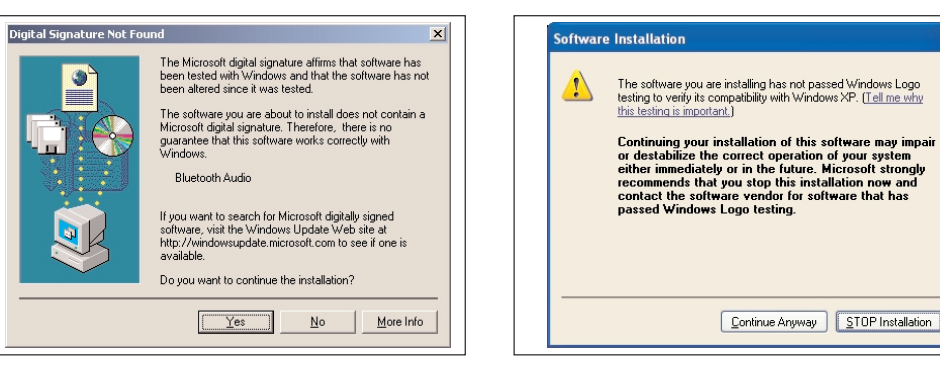

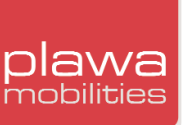

7) Compruebe si se ha completado la instalación del software. Para instalar el hardware más adelante, haga clic en **[Cancel]**. Instale siempre primero el software y después el hardware.

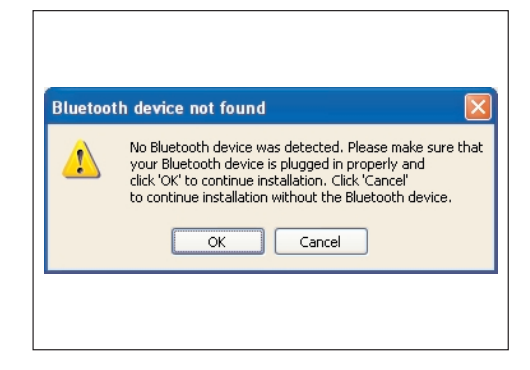

8) Haga clic en **(Finish)** para finalizar la instalación.

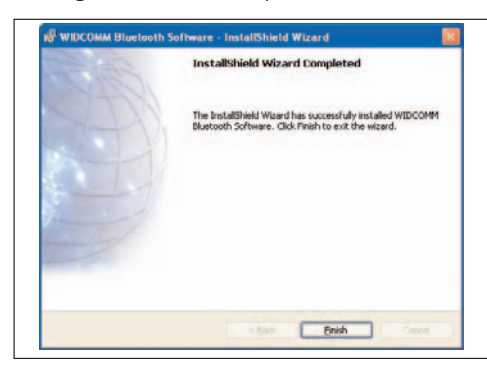

9) Una vez terminada la instalación, reinicie el equipo.

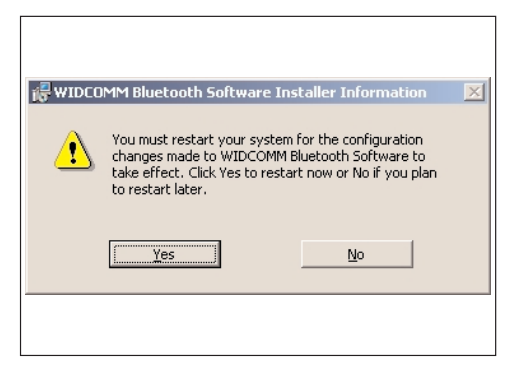

Según las especificaciones del sistema, puede que no aparezca el mensaje de 'reinicio'. En tal caso, no es necesario que reinicie el equipo.

# **Conecte la estación base al equipo**

Finalizada la instalación del software de Bluetooth, conecte el lápiz y estación base y configure ambos aparatos.

#### 1) Conecte la estación base al puerto USB.

2) Una vez terminada la configuración del hardware aparecerá la ventana **"Found New Hardware"** (Asistente para nuevo hardware encontrado) y buscará el **"CSR USB Bluetooth Device"**

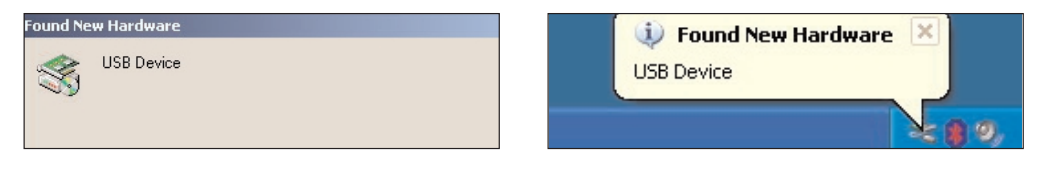

Windows 2000 Windows XP

3) Cuando se detecte el nuevo dispositivo, aparecerá automáticamente **"Found new Hardware Wizard"** (Asistente para añadir nuevo hardware]. Seleccione **"Install the software automatically (recomended)"** (Instalación automática (recomendada)) y haga clic en **[Next)** para continuar.

(Este proceso puede que se realice automáticamente según el sistema operativo y la configuración de usuario, o puede que deba hacerlo manualmente. En este último caso, vaya al siguiente paso.)

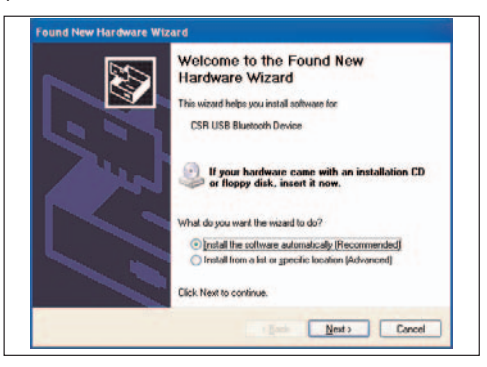

4) El Asistente para la instalación establecerá automáticamente la lista de programas de instalación y copiará los archivos necesarios en el sistema. Haga clic en **[Finish]** y ejecute **"Found New Hardware Wizard"** (Asistente para nuevos dispositivos). Una vez terminada la instalación se añadirá un icono Bluetooth en la Bandeja del sistema.

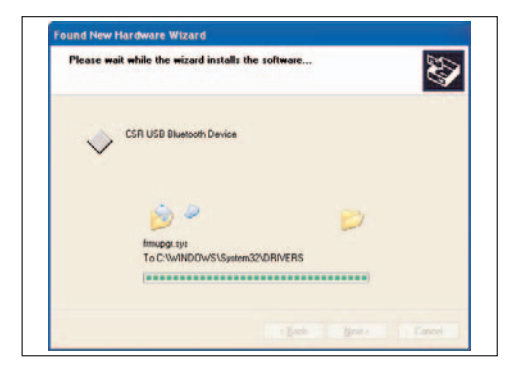

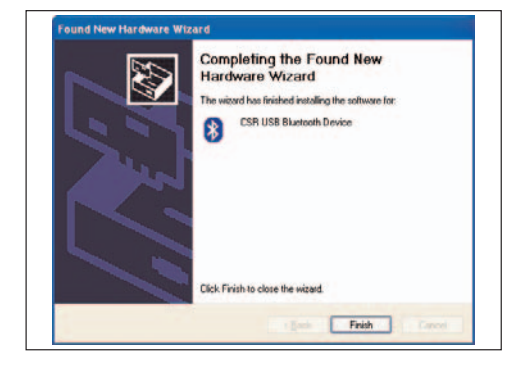

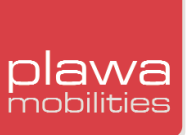

# **Configuración de la tecnología Bluetooth**

Una vez instalado el hardware, es el momento de configurar la conexión Bluetooth. Este proceso es necesario para la tecnología Bluetooth a diferencia de las versiones anteriores, como tecnología IR o RF.

1) A continuación se indica el proceso básico de configuración de la tecnología Bluetooth. Si no aparece el **"Initial Bluetooth Configuration Wizard"** (Asistente para la configuración inicial de Bluetooth), haga doble clic en el icono **"My Bluetooth Places"** (Mis sitios de Bluetooth) para ejecutar el proceso de instalación del software Bluetooth. Haga clic en **[Next]** para continuar con el proceso cuando el asistente le pregunte si desea crear un icono en el Escritorio.

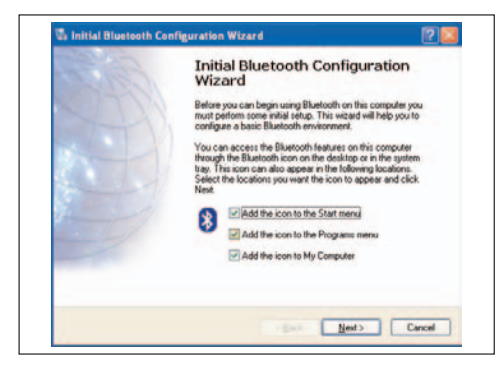

2) Indique el nombre del equipo y tipo y haga clic en **[Next]**.

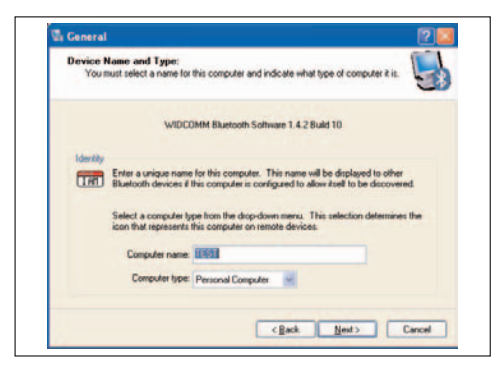

3) Haga clic en **[Next]** para iniciar el asistente.

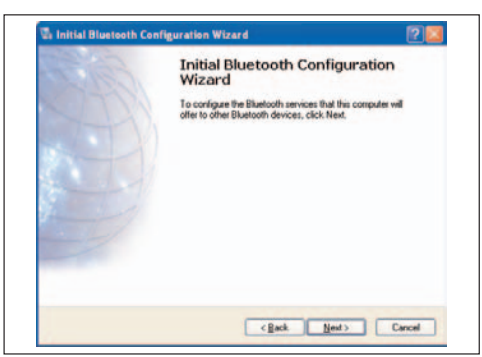

4) A continuación se indica la lista de servicios Bluetooth. En este caso, **scrivo.1** no necesita ninguno de esos servicios, por lo que puede deseleccionarlos todos y hacer clic en **(Next)** para continuar con la instalación.

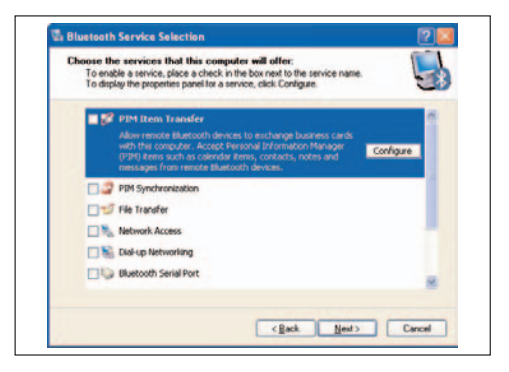

5) Haga clic en **[Skip]** para continuar cuando aparezca el siguiente símbolo.

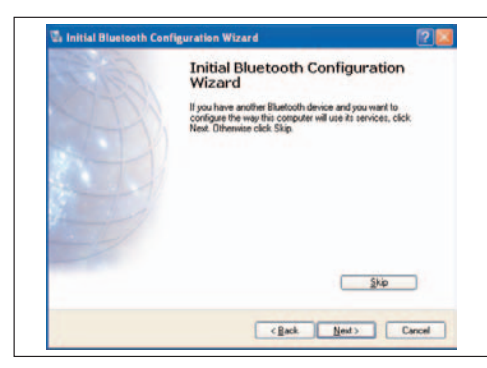

6) Al terminar la configuración, aparecerá la siguiente ventana. Haga clic en **[Finish]**.

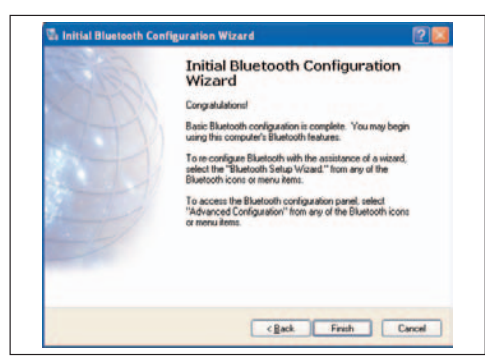

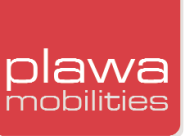

7) Una vez realizada la configuración, haga doble clic en **"My Bluttooth Places"** (Mis sitios de Bluetooth) en el Escritorio. O bien haga clic en el icono Bluetooth en la barra de tareas y seleccione **"Explore My Bluttooth Places"** [explorar Mis sitios de Bluetooth].

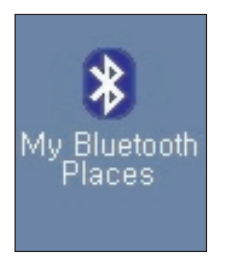

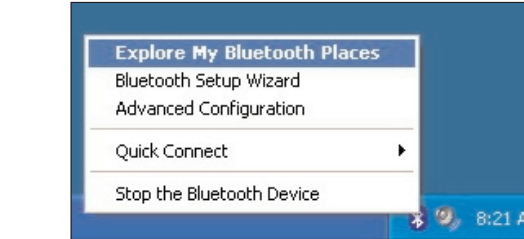

8) Cuando termine con este proceso, encienda el lápiz.

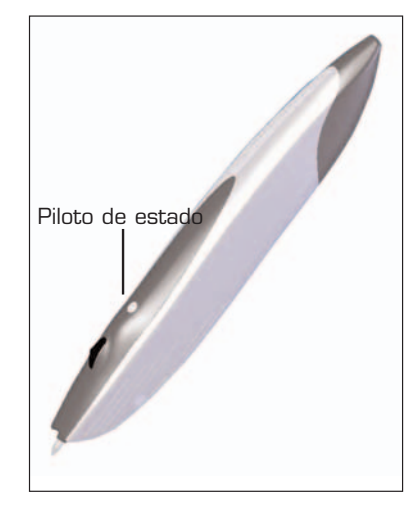

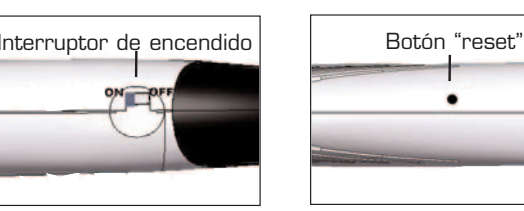

Al encender el interruptor, el piloto verde parpadeará rápidamente. Esto significa que está conectado. Si el piloto parpadea despacio o no parpadea, pulse el botón reset para que el piloto parpadee rápidamente. Puede utilizar la punta de un bolígrafo para pulsar el botón de restablecimiento.

9) Una vez conectado el lápiz, ejecute **"Find Bluetooth Devices"** [Buscar dispositivos de Bluetooth] en **"My Bluttooth Places"** (Mis sitios de Bluetooth).

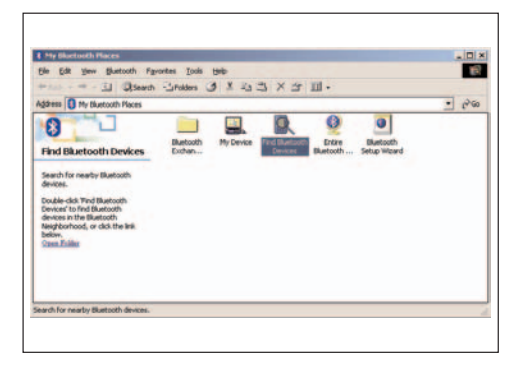

O bien puede elegir **"Bluetooth"** <sup>&</sup>gt;**"Search for Devices"** (Buscar dispositivos) en el menú, en lugar de **"Find Bluetooth Devices"** (Buscar dispositivos de Bluetooth).

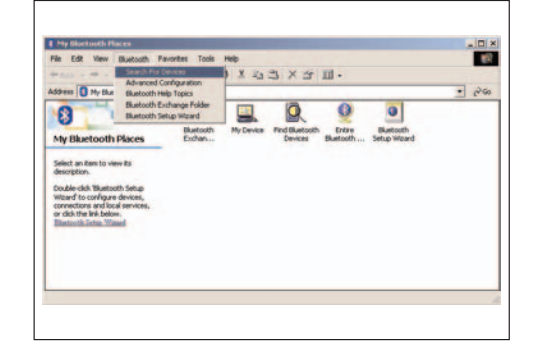

Si ejecuta **"My Bluttooth Places"** (Mis sitios de Bluetooth) y aparece la siguiente pantalla, vaya a **"Bluetooth"** <sup>&</sup>gt;**"Search for Devices"** (Buscar dispositivos) desde el menú.

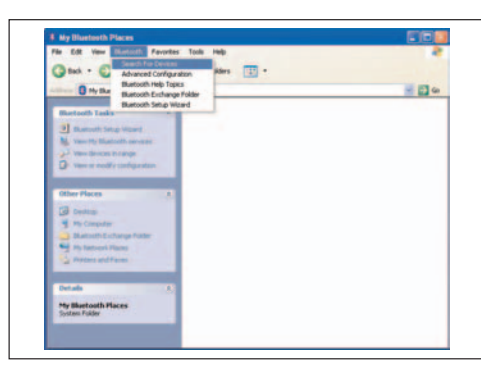

10) Después de buscar los dispositivos, verá el icono de **scrivo.1**, como aparece a continuación. Haga doble clic en este icono. Si sigue sin ver el icono, vaya al paso 3 e intente restablecer el dispositivo y vuelva a intentarlo.

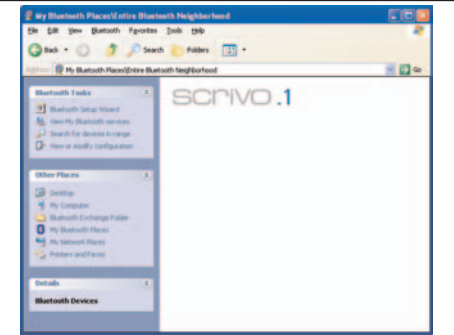

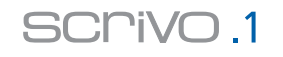

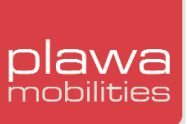

11) Al hacer doble clic en el icono, aparecerá una ventana que le solicitará que confirme la operación. Haga clic en **(yes)**.

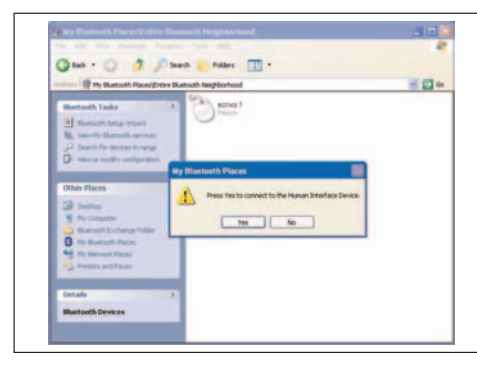

12) Una vez finalizada la instalación del dispositivo, aparecerá una flecha verde junto al icono. Tras este paso final, podrá mover **scrivo.1**.

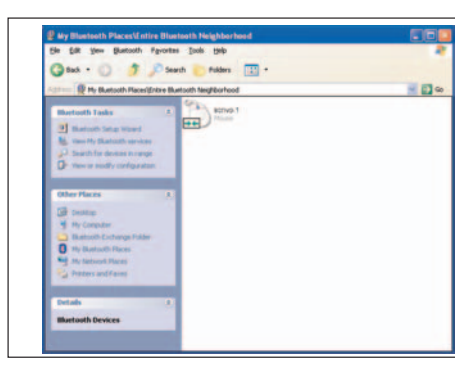

Para comprobar el estado de la conexión, mire el icono de Bluetooth en la Bandeja del sistema, en la parte inferior derecha.

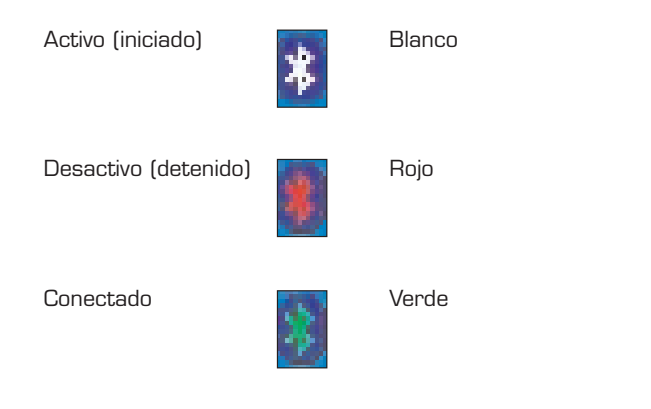

**4.2 Actualización de la configuración de dispositivos Bluetooth para Windows XP Service Pack2**

1. Confirme que su dispositivo Bluetooth aparezca en la ventana **"Device Manager"** (Administrador de dispositivos), que se muestra a continuación. Para abrir la ventana **"Device Manager"**,

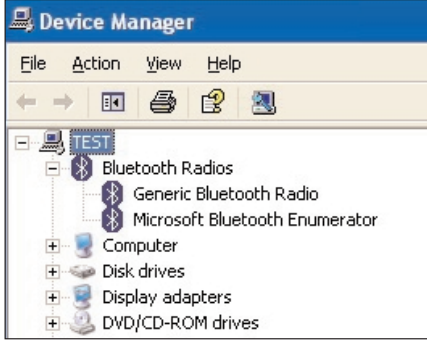

siga los siguientes pasos, por favor: Presionando el botón derecho de su ratón con el puntero situado sobre el escritorio, seleccione **"My Computer"** (Mi ordenador) en el menú que aparecerá en pantalla y a continuación **"Propierties"** (Propiedades). Seleccione la opción **"Hardware"** (Hardware). En la nueva ventana podrá seleccionar **"Device Manager"** y comprobar la presencia de su dispositivo Bluetooth.

2. Si ha instalado Windows XP Service Pack2 y el dispositivo se ha instalado correctamente, el icono de los dispositivos Bluetooth aparecerá en la parte inferior de su pantalla, como se muestra en la siguiente imagen.

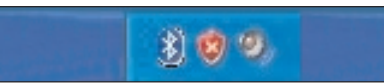

3. Después de instalar su dispositivo Bluetooth correctamente, haga click sobre el icono de dispositivos Bluetooth y seleccione **"Open Bluetooth Settings" (Abrir la configuración Bluetooth)**.

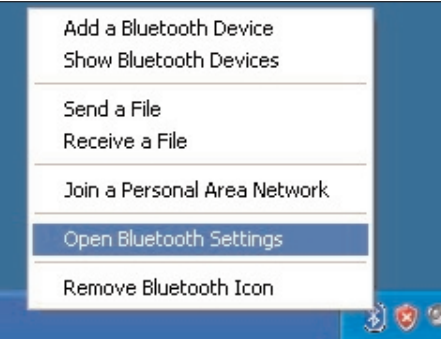

Una vez completados estos pasos, no es necesario repetirlos a menos que apague el ordenador. La configuración se conserva incluso después de reiniciar el equipo.

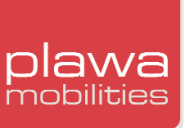

# 4. Cuando aparezca la ventana "Bluetooth devices" (Dispositivos Bluetooth), seleccione **"COM**

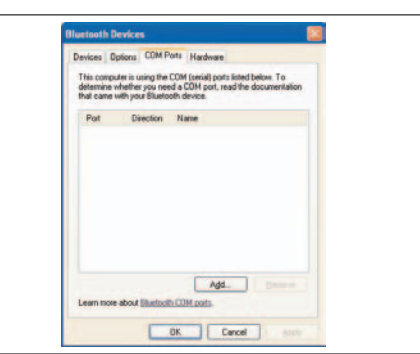

**Ports"** (Puertos COM) y presione el botón **"Add"** (Agregar) para añadir nuevos puertos COM.

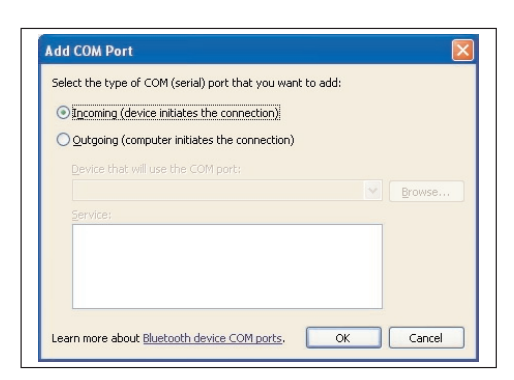

5. En la ventana Add COM Port (Agregar puerto COM), seleccione la opción **"Incoming"** (Entrante) y presione **"OK"** (Aceptar), como se muestra en la imagen superior. La siguiente ventana apare-

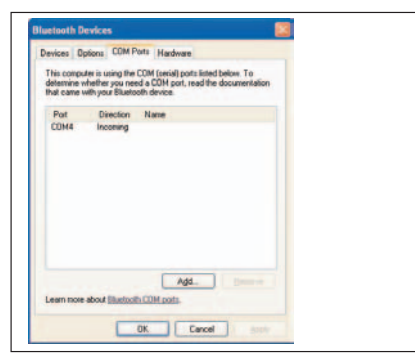

cerá en pantalla.

6. Seleccione **"Options"** (Opciones) en la ventana Bluetooth Devices y marque las opciones de configuración que se muestran a continuación:

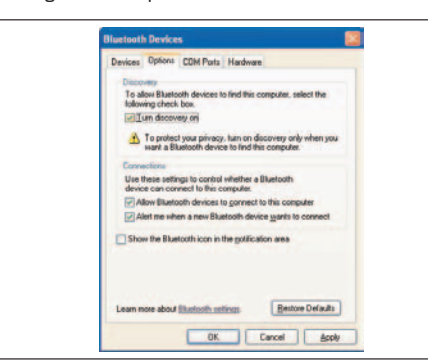

- Activar la detección. - Permitir que los dispositivos Bluetooth se conecten a este equipo. - Alertarme cuando un nuevo dispositivo Bluetooth quiera conectarse.

7. Seleccione **"Devices"** (Dispositivos) en la ventana Bluetooth Devices y presione el botón **"Add"** (Agregar) para añadir un nuevo dispositivo Bluetooth.

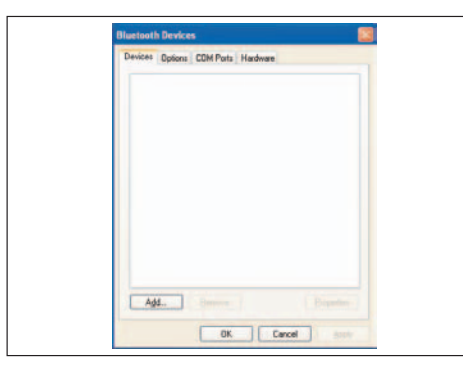

8. Cuando la ventana **"Add Bluetooth Device Wizard"** (Asistente para agregar dispositivos Bluetooth) aparezca en pantalla, encienda **scrivo.1** y acérquelo a la estación base (recibidor). Apriete **"Next"** (Siguiente) a continuación.

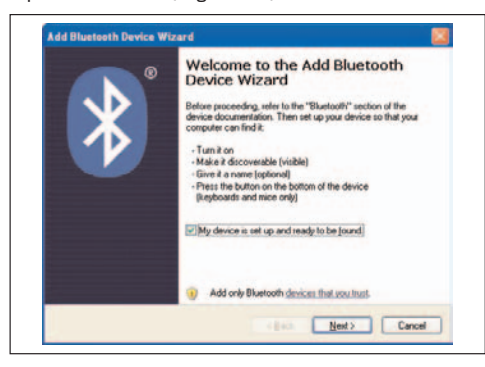

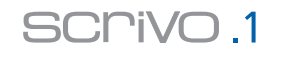

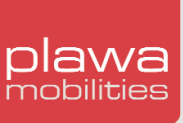

9. El sistema buscará el dispositivo. Si no se encuentra el dispositivo, apriete el botón de comunicación Bluetooth de **scrivo.1** y presione el botón **"search again"** (Buscar).

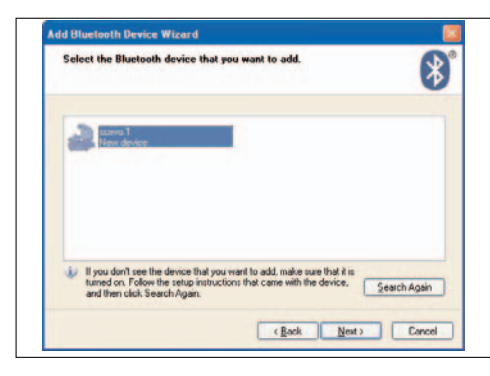

10. Tras finalizar la búsqueda del dispositivo, elija la opción **"Don't use a passkey"** (No use contraseña) y apriete el botón **"Next"** (Siguiente) a continuación.

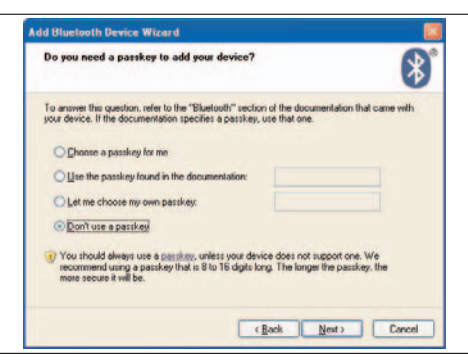

11. Finalice el proceso apretando el botón **"Finish"** (Finalizar).

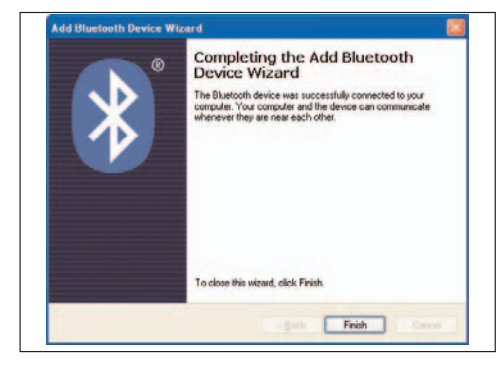

#### **4.3 Instalalación de Windows 2000/XP**

Por favor, instale el software y configúrelo en el siguiente orden:

- \_ Instale el software Bluetooth (BTW)
- \_ Conecte la estación base al ordenador
- \_ Configure el Bluetooth

#### **Instalación del software**

1) Windows Installer se ejecuta automáticamente al introducir el CD en la unidad de CD/DVD. Si Windows Installer no se ejecuta automáticamente, utilice el Explorador de Windows para buscar el archivo **Setup.exe** en el CD y poder ejecutar el programa de instalación. Haga clic en el botón **[Next]** para continuar con la instalación del software.

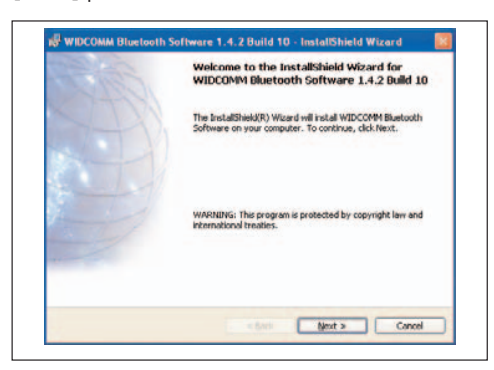

2) Lea el **"License Agreement"** (Contrato de licencia) atentamente y seleccione la optión **"I accept the terms in the license agreement"**. A continuación, haga clic en el botón **[Next]** para continuar.

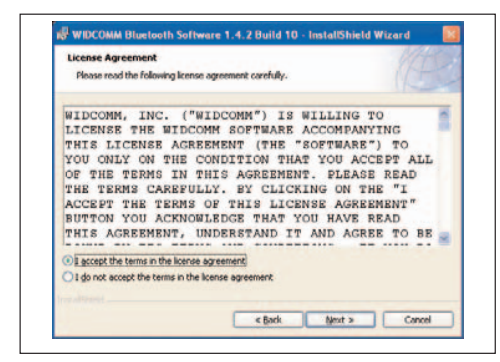

3) Seleccione la carpeta de destino para el software Bluetooth. Le recomendamos que elija la carpeta predeterminada. Haga clic en **(Next)** para continuar.

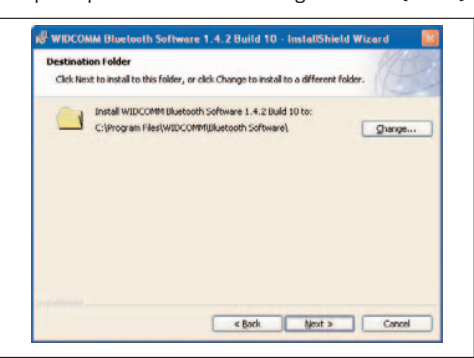

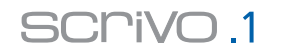

4) Cuando el equipo esté preparado para instalar el software, aparecerá la siguiente ventana; haga clic en **(Install)**.

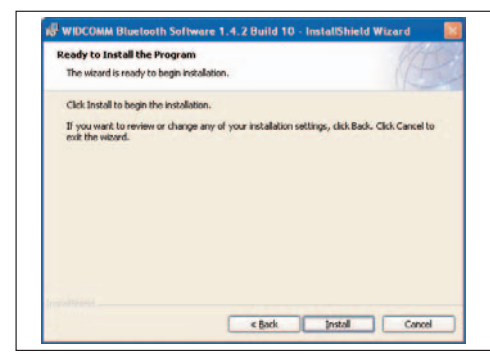

5) La imagen siguiente representa el proceso de instalación.

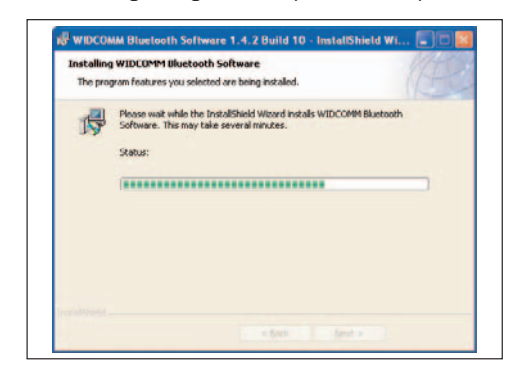

6) Durante el proceso de instalación, tal vez se le solicite que introduzca el CD-ROM de Windows 98SE/ME en la unidad de CD, como se muestra en la siguiente imagen. Si ya ha introducido el software de Bluetooth en la unidad de CD-ROM, sáquelo e introduzca el CD de Windows 98SE/ME. En este caso, el ordenador comenzará a copiar automáticamente los archivos desde el CD.

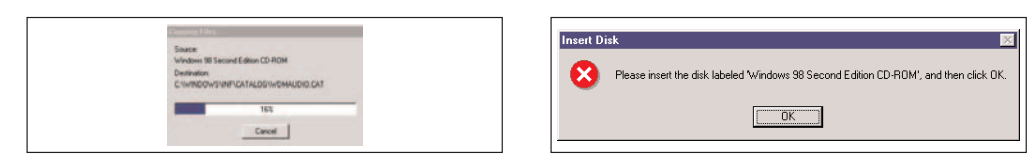

7) En este cuadro de diálogo se le pregunta si desea proseguir la instalación del sofware. Si desea instalar el hardware más adelante, haga clic en **[Cancel]**. Instale siempre primero el software y después el hardware.

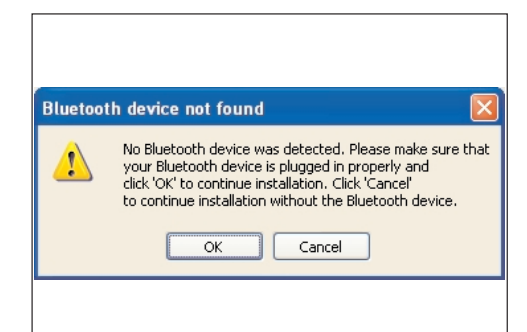

### 8) Haga clic en **(Finish)** para finalizar la instalación del software.

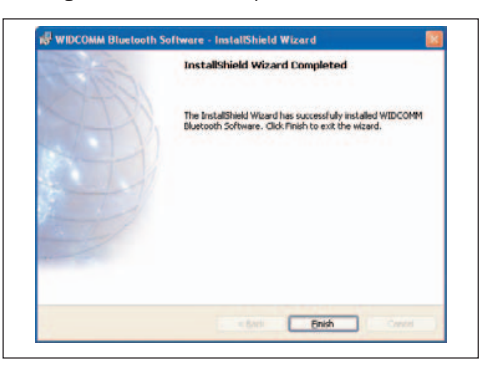

9) Una vez terminada la instalación, reinicie el equipo.

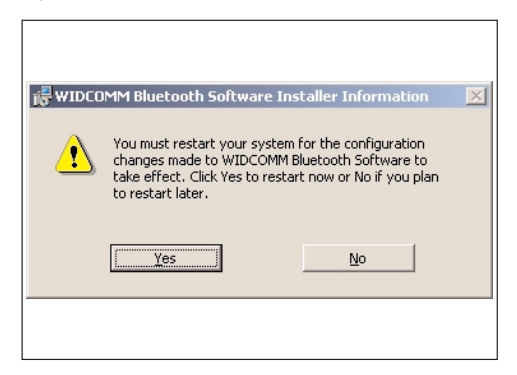

# **Conecte la estación base al equipo**

Finalizada la instalación del software de Bluetooth, conecte el lápiz y estación base y configurelos.

1) Conecte la estación base al puerto USB.

2) Al conectar el dispositivo en el puerto USB, aparecerá un cuadro de diálogo de Windows con la indicación **"Found New Hardware"** (Nuevo hardware detectado). Se ejecutará el **Asistente para conectar el nuevo hardware** y se instalarán en el sistema los controladores correspondientes. Aunque este dispositivo es de tipo "plug and play", puede que necesite el CD.

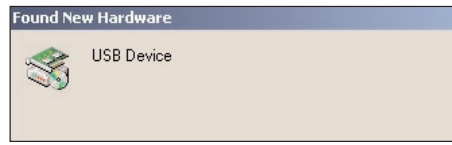

Aviso: si no se encuentra el hardware instalado, vaya a **[Start]**>**[Control Panel]**>**[New Hardware]** y seleccione el nuevo hardware. A continuación deberá instalar el controlador de forma manual.

# **Configuración Bluetooth**

La configuración Bluetooth en Windows 98/ME es igual que en Windows 2000/XP. Consulte la configuración de conexión de Bluetooth en la página 16.

# plawa mobilities

# **5. Controlador y software de scrivo.1**

# **5.1 Cómo instalar el controlador de scrivo.1 y otras aplicaciones**

#### **Precaución: cierre los demás programas antes de conectar scrivo.1 o de instalar el controlador de scrivo.1 y sus aplicaciones**

Configure la comunicación Bluetooth entre el lápiz y el receptor antes de instalar el controlador de **scrivo.1**. (Utilice el CD de Bluetooth). Inserte el CD con el controlador de **scrivo.1** en la unidad de CD-ROM e instale el controlador una vez configurada la configuración de Bluetooth.

# 1) Seleccione el idioma

Los archivos de instalación se cargarán automáticamente al insertar el CD suministrado en el CD-ROM. Seleccione el idioma para instalar el controlador y las utilidades.

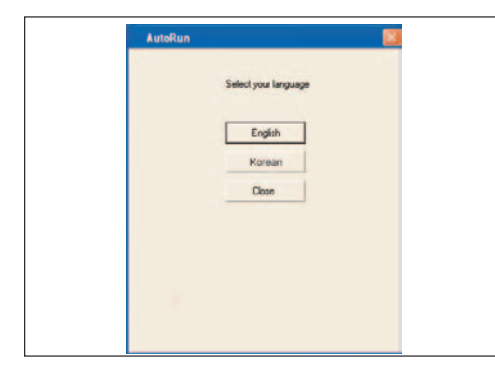

# 2) Seleccione el tipo de configuración

Seleccione los detalles de la instalación y haga clic en **[Next]** para continuar.

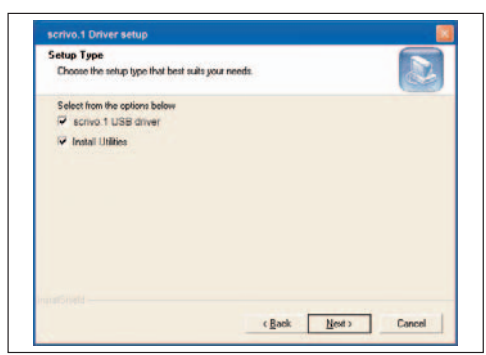

\_ Install **scrivo.1 USB driver** – al seleccionar esta opción se instalará el controlador de USB.

Install Utilities - al seleccionar esta opción se instalará Finger Note<sup>™</sup>.

# **5.2 Configuración del controlador scrivo.1**

Se creará un icono en la Bandeja del sistema, tal como se muestra en la siguiente imagen.

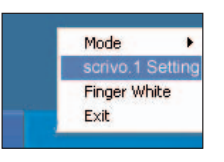

Imagen logotipo de **scrivo.1** en la Bandeja del sistema. Abra **scrivo.1** Control Center haciendo clic en **scrivo.1** Setting.

También puede usar la tecla de método abreviado (predeterminada: F12) para abrir **scrivo.1** Control Center. Aquí se pueden realizar ajustes sencillos de configuración o bien seleccionar **"Advanced Configuration"** para una configuración más en detalle.

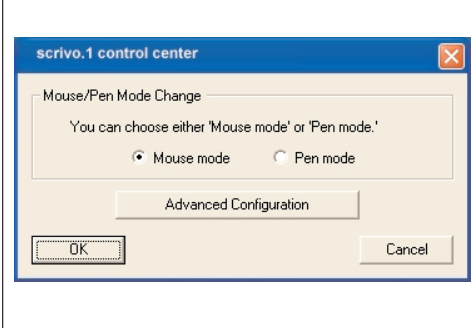

### **Speed (Velocidad)**

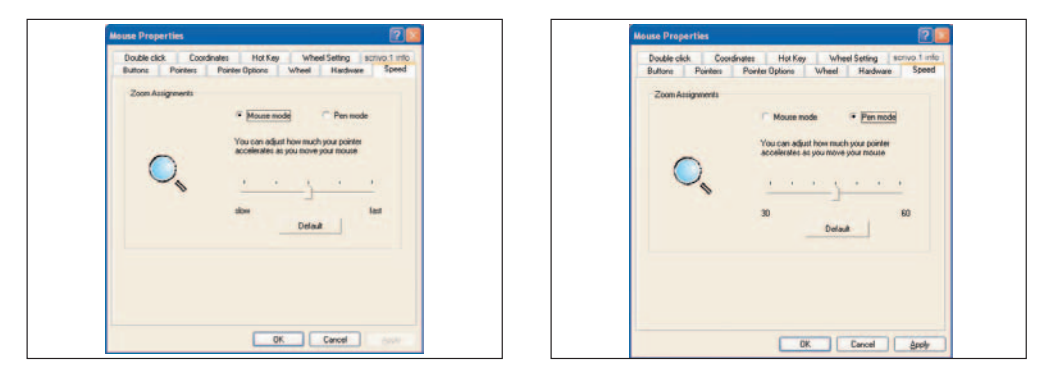

- \_ Mouse Mode esta opción configura la aceleración en el modo ratón. La aceleración se puede ajustar mediante la barra deslizante (valor predeterminado: Middle)
- \_ Pen Mode esta opción configura la aceleración en el modo lápiz. La aceleración se puede ajustar mediante la barra deslizante (valor predeterminado: 45)

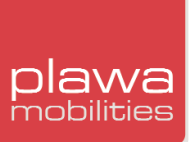

# **Double click (Doble clic)**

Esta opción permite al usuario ajustar la acción de doble clic con **scrivo.1**. Coloque el cursor sobre el diagrama en forma de diana y haga doble clic. Los valores del recuadro pequeño cambiarán. Al hacer clic en **(Apply)** se puede ajustar el valor aplicado según la acción de doble clic que

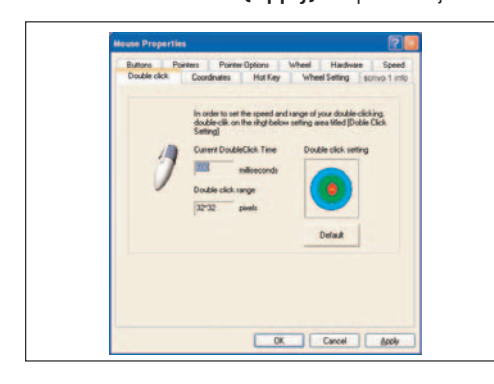

se acaba de realizar. Resulta útil probar distintos tiempos de clic. Los valores de alcance aparecerán según corresponda. Para cambiar la configuración predeterminada, haga clic en el botón **(Default)**. (Valor predeterminado: velocidad 600 ms, alcance 32 x 32 píxeles)

Si se elige una velocidad demasiado rápida o demasiado centrada en el círculo, puede que el usuario no esté cómodo al usar **scrivo.1**.

### **Coordinates (Coordinación)**

Esta opción le permite cambiar entre uso para zurdos y diestros. Esta opción resulta muy cómoda para usuarios zurdos. Seleccione la pestaña **(Coordinates)** y, a continuación, haga clic y arrastre el área de color rojo para dibujar en la posición que le resulte más cómoda. Este valor se aplicará a la posición óptima de la mano del usuario. Para establecer esa opción como predeterminada, haga clic en **(Set default)**.

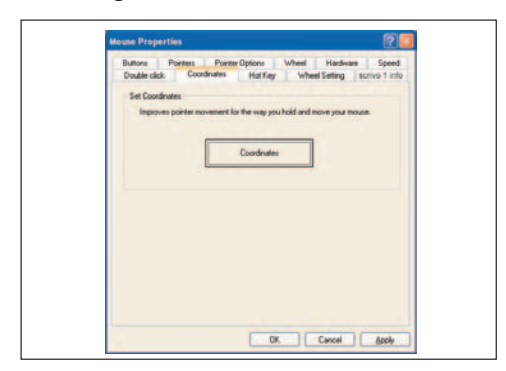

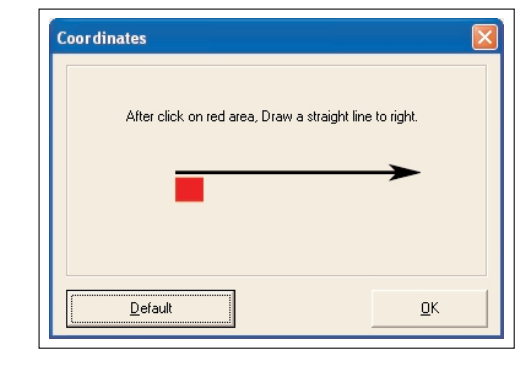

#### **Hot Key (Tecla de método abreviado)**

Para comodidad del usuario, se ha añadido una tecla de método abreviado para abrir el centro

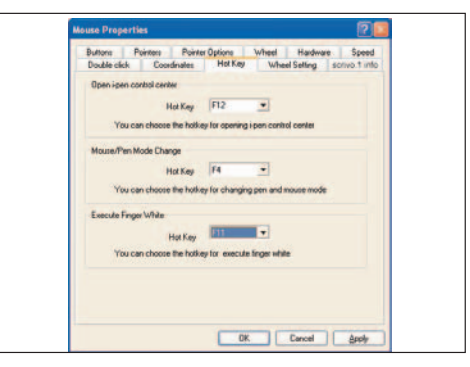

de control de **scrivo.1** o para cambiar entre el modo lápiz / ratón. La aplicación "Finger Note<sup>™</sup> también se puede usar con la tecla de método abreviado. El usuario puede abrir el centro de control de **scrivo.1** o cambiar el modo pulsando la tecla que se haya establecido como tecla de método abreviado desde cualquier pantalla. El usuario puede personalizar la tecla de método abreviado. (Valor predeterminado: abrir centro de control de **scrivo.1**: F/2; cambiar entre el modo lápiz/ratón: F4 y Finger Note<sup>™</sup>: F6)

# **Wheel Setting (Configuración de la rueda de desplazamiento)**

Esta opción permite utilizar la función de la rueda de desplazamiento. El valor predeterminado es de 3 líneas y accionar la ventana mediante el puntero del ratón. El usuario puede cambiar el número de líneas, invertir el sentido de desplazamiento o seleccionar una ventana.

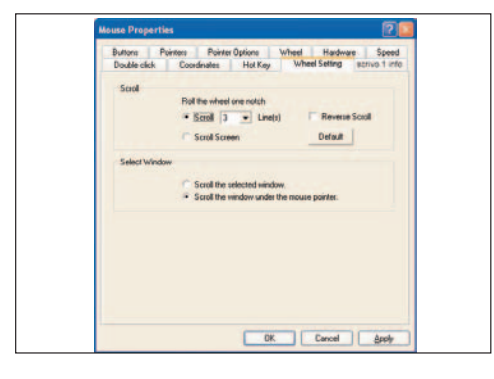

#### **scrivo.1 Info (Información acerca de scrivo.1**

Aquí se muestra un resumen con la versión del controlador de **scrivo.1** Pro e información sobre el fabricante.

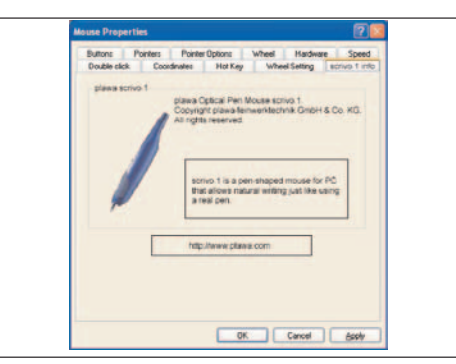

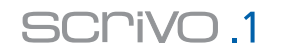

# plawa mobilities

# **5.3 Cómo cambiar de modo y uso**

# **Cambio de modo**

\_ Cambio de modo con la tecla de método abreviado

Cambio de modo con la tecla de método abreviado **(valor predeterminado: F4)**. Al cambiar de modo aparecerá indicado en pantalla el modo actual, tal como se muestra en la siguiente figura.

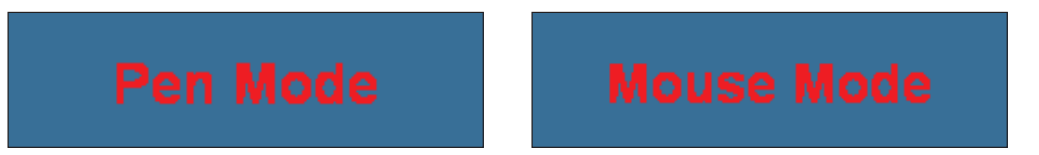

# \_ Cambio de modo desde la Bandeja del sistema

Haga clic en el icono de **scrivo.1** y seleccione el modo Pen (lápiz) o Mouse (ratón) tal como se indica en la figura siguiente. La marca de verificación (√) indica el estado del modo actual.

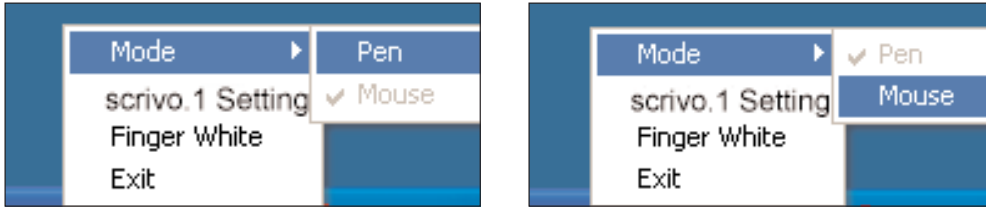

Cambio del modo ratón al modo lápiz Cambio del modo lápiz al modo ratón

\_ Cambio de modo desde **scrivo.1** Control Center

Abra **scrivo.1** Control Center con la tecla de método abreviado **(valor predeterminado: F12)**. Seleccione entre el modo lápiz o el modo ratón y haga clic en **[OK].**

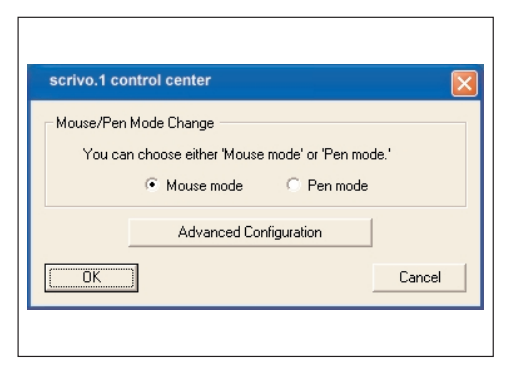

# **Cómo reiniciar el controlador**

Si se conecta **scrivo.1** al ordenador después de ejecutar el ordenador, puede que **scrivo.1** no funcione correctamente. En este caso, cierre el controlador de **scrivo.1** en la Bandeja del sistema y reinicie el controlador.

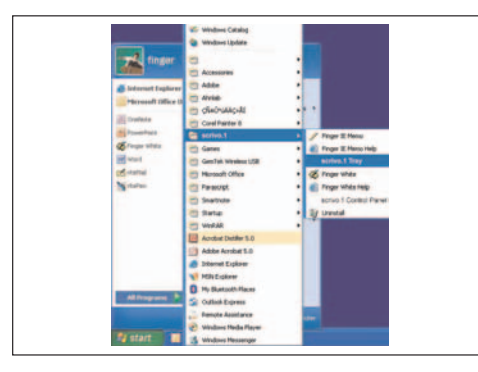

#### **Botón derecho del ratón**

El botón de **scrivo.1** situado en la parte frontal del mismo funciona como el botón derecho del ratón. También se puede utilizar el teclado como equivalente de la función del botón derecho. Coloque el cursor donde desee utilizarlo, haga clic con la punta una vez y, a continuación, pulse la tecla situada en la parte inferior derecha del teclado que activa las mismas funciones que el botón derecho del ratón.

![](_page_16_Picture_20.jpeg)

# **6. Cómo utilizar Finger Note™**

**6.1 ¿Qué es Finger NoteTM?** (para los usuarios de PC exclusivamente)

Finger Note<sup>™</sup> es una herramienta que se puede utilizar para capturar cualquier elemento de la pantalla del ordenador. Asimismo, le permite escribir y dibujar la imagen capturada y guardarla en el archivo.

# **6.2 Menú básico Finger Note™**

A continuación se muestran imágenes de la aplicación Finger Note<sup>™</sup>.

![](_page_17_Picture_6.jpeg)

Al ejecutar el programa por primera vez aparece el siguiente menú.

![](_page_17_Picture_8.jpeg)

Al hacer clic en la flecha roja situada a la derecha, aparecen más opciones y botones como en la imagen inferior.

![](_page_17_Picture_10.jpeg)

Al hacer clic de nuevo en el botón con la flecha roja, aparece el menú básico.

### **6.3 Funciones de los botones**

![](_page_17_Picture_13.jpeg)

Este botón se emplea para capturar la pantalla completa del ordenador y trabajar con la imagen capturada.

![](_page_17_Picture_15.jpeg)

b. Windows Mode button (Botón modo Windows)

Este botón sirve para volver al modo Windows desde el modo de pantalla capturada. Desde aquí se puede trabajar en el equipo con la configuración habitual.

![](_page_17_Picture_18.jpeg)

# d. Save button (Botón guardar)

Este botón permite guardar las imágenes capturadas con un nombre de archivo distinto (Archivo de imagen).

![](_page_17_Picture_21.jpeg)

昼

e. Board Image button (Botón imagen del tablero)

![](_page_17_Picture_157.jpeg)

Carga una imagen guardada para trabajar en ella.

# plawa mobilities

![](_page_18_Picture_1.jpeg)

![](_page_18_Picture_2.jpeg)

![](_page_18_Picture_3.jpeg)

Este botón importa otros documentos (\*ppt, \*doc,\*xls. etc.) a la lista de presentación.

![](_page_18_Picture_5.jpeg)

g. Pen button (Botón lápiz)

Este botón le permite escribir o trazar líneas en la pantalla capturada. El cursor cambia y adopta la forma de un lápiz.

![](_page_18_Picture_8.jpeg)

h. Highlight button (Botón marcador)

Este botón tiene la función de marcador. Se puede emplear para resaltar elementos concretos.

![](_page_18_Picture_11.jpeg)

i. Pen Diameter button (Botón diámetro del lápiz)

Determina el grosor de la línea del lápiz/marcador.

![](_page_18_Picture_14.jpeg)

j. Pen Color (Botón color del lápiz)

Cambia del color. Le permite elegir el color del trazo del lápiz. (En las propiedades del sistema, puede elegir todos los colores que admite Windows).

![](_page_18_Picture_17.jpeg)

k. Help button (Botón de ayuda)

Muestra la guía del programa "Cómo utilizar Finger NoteTM.

![](_page_18_Picture_20.jpeg)

l. Mouse right click menu button (Botón menú del botón derecho del ratón)

Este botón funciona como el botón derecho del ratón y abre, por ejemplo, el menú Webster. Al seleccionar este botón y hacer clic, se adopta la función del botón derecho del ratón durante 5 segundos. Pasados los 5 segundos se restablece la configuración normal.

![](_page_18_Picture_23.jpeg)

m. Eraser button (Botón borrador)

Si comete un error, puede borrar el texto o los dibujos con ambos botones. El botón izquierdo es para borrar solamente una parte del elemento. El botón derecho lo borra completamente.

![](_page_18_Picture_26.jpeg)

# n. Line button (Botón línea)

Con este botón puede trazar una línea recta. Haga clic con el botón izquierdo del ratón y manténgalo pulsado; a continuación, arrástrelo al punto donde desee trazar la línea.

![](_page_18_Picture_29.jpeg)

o. Circle button (Botón círculo)

Haga clic con el botón izquierdo del ratón y manteniéndolo pulsado, arrástrelo para determinar el tamaño del círculo.

![](_page_18_Picture_32.jpeg)

p. Rectangle button (Botón rectángulo)

Haga clic con el botón izquierdo del ratón y manteniéndolo pulsado, arrástrelo para determinar el tamaño del rectángulo.

![](_page_18_Picture_35.jpeg)

q. Arrow button (Botón flecha)

Haga clic en este botón y mantenga pulsado el botón izquierdo del ratón; a continuación, arrastre el ratón en la dirección en que desee dibujar la flecha.

![](_page_18_Picture_38.jpeg)

r. Wave line (Botón línea ondulada)

Este botón sirve para subrayar o resaltar notas. Arrastre el ratón hasta donde desee trazar la línea ondulada.

![](_page_18_Picture_41.jpeg)

# s. Properties (Botón configuración de propiedades)

![](_page_18_Picture_43.jpeg)

Controla la interfaz de Finger Note<sup>™</sup>. Puede cambiar el color predeterminado del trazo del lápiz o su diámetro. Asimismo, puede cambiar el tamaño del borrador. Si hace clic en "Load Default", se restablece la configuración original.

![](_page_19_Picture_1.jpeg)

# **7. Resolución de problemas**

Aunque **scrivo.1** está diseñado para ofrecer un funcionamiento fiable, es posible que surja algún problema. La información siguiente le ayudará a identificar la causa de los posibles problemas y le ofrecerá soluciones a los mismos.

![](_page_19_Picture_291.jpeg)

# **8. Contacto y asistencia**

El equipo de asistencia técnica de **plawa** estará encantado de ayudarle para que disfrute con su **scrivo.1**. Si tiene problemas, póngase en contacto con nosotros de una de las siguientes formas:

**plawa-feinwerktechnik GmbH & Co. KG Bleichereistr. 18 73066 Uhingen, Alemania**

![](_page_19_Picture_292.jpeg)

¿Desea realizar algún comentario o sugerencia? ¡No dude en ponerse en contacto con nosotros! Visite nuestro sitio Web y rellene el formulario de contacto o bien envíe sus comentarios a la dirección de correo anterior. Sus comentarios y sugerencias nos ayudan a mejorar nuestros productos y a adaptaros a sus necesidades.

¡Gracias por haber adquirido este producto de **plawa**!